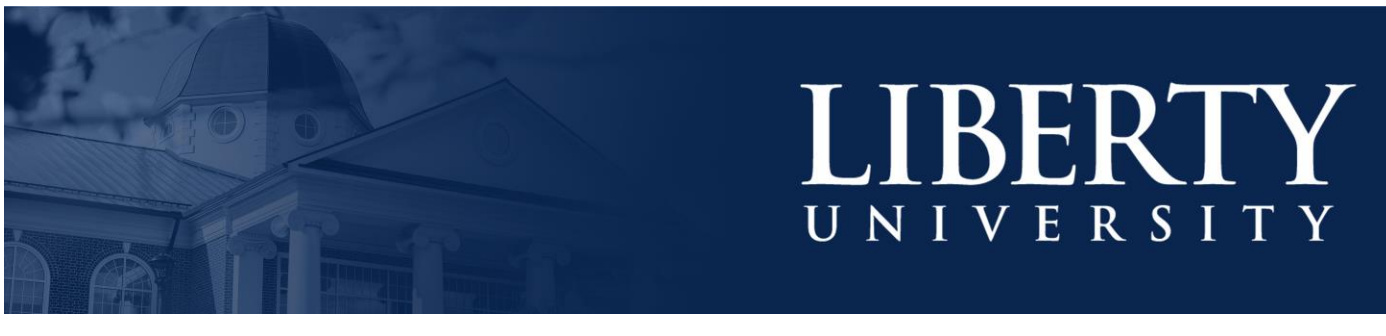

# **SEARCHING FOR FORMS IN BANNER**

#### **Banner Search Options**

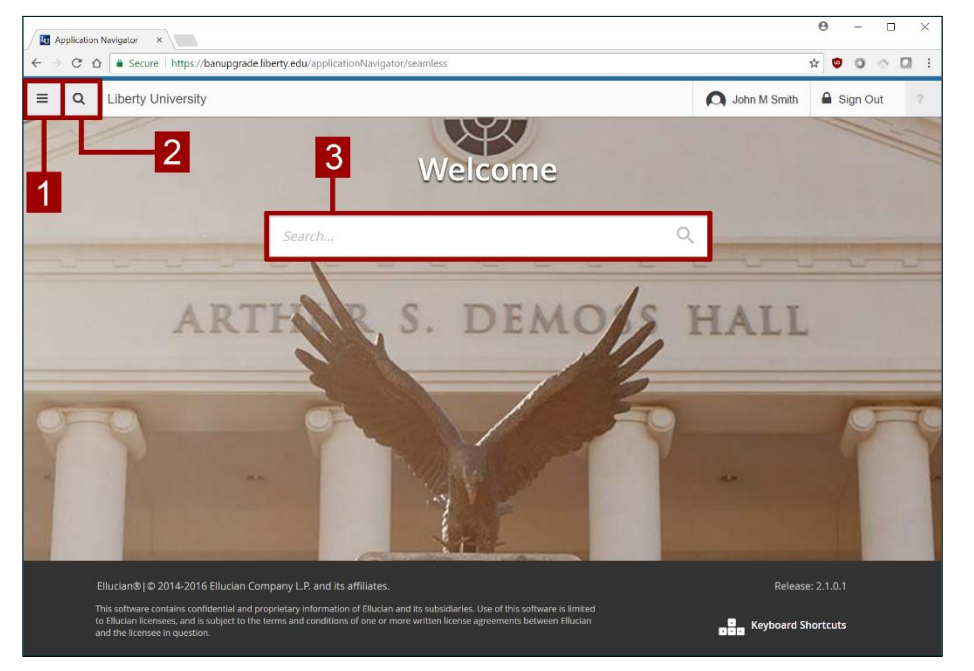

You have three options for searching forms in Banner:

- 1. Search Menu
- 2. Search Button
- 3. Search Bar

# **Search Bar Using 7-Letter Code**

- You may search for forms  $\bullet$ by using their 7-letter code (e.g. SPAIDEN) in the search bar.
- Unlike previous versions,  $\bullet$ you may search for Banner forms without needing to capitalize the 7-letter code.

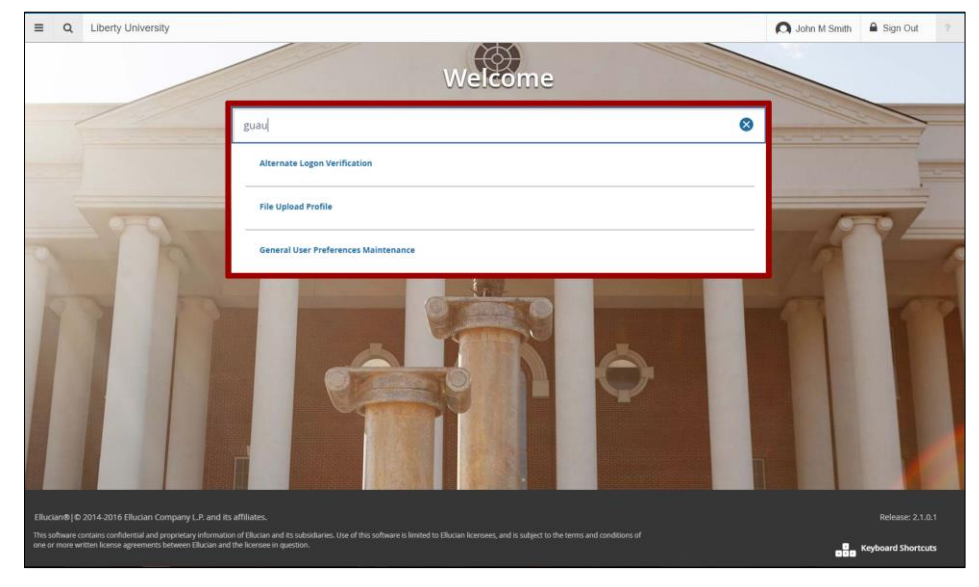

## **Search Bar Using Form Description**

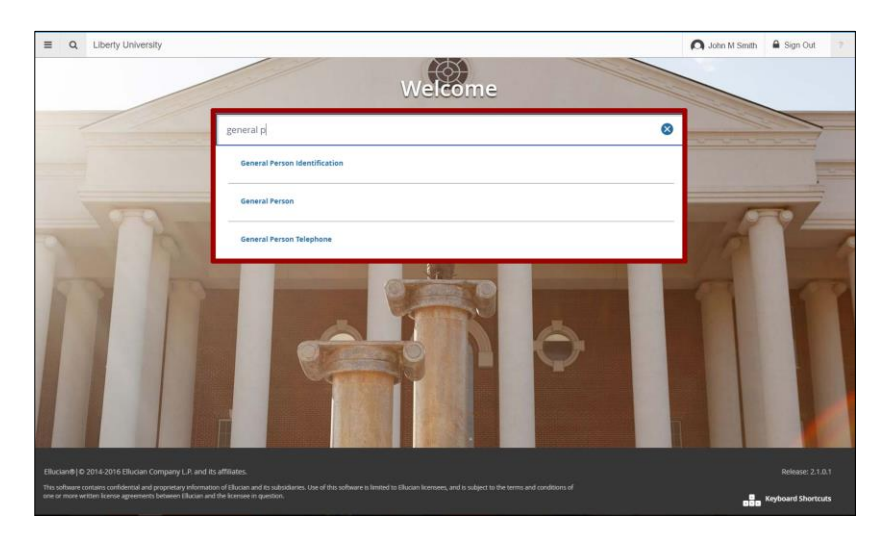

- You may use the form description  $\bullet$ or its key words in the search bar instead of the 7-letter form code.
- $\bullet$ Wildcards, such as the % and characters, may be used to narrow down your results. Refer to the "Helpful Tips and Tricks" document for more information on wildcards.

### **Search Menu by Category**

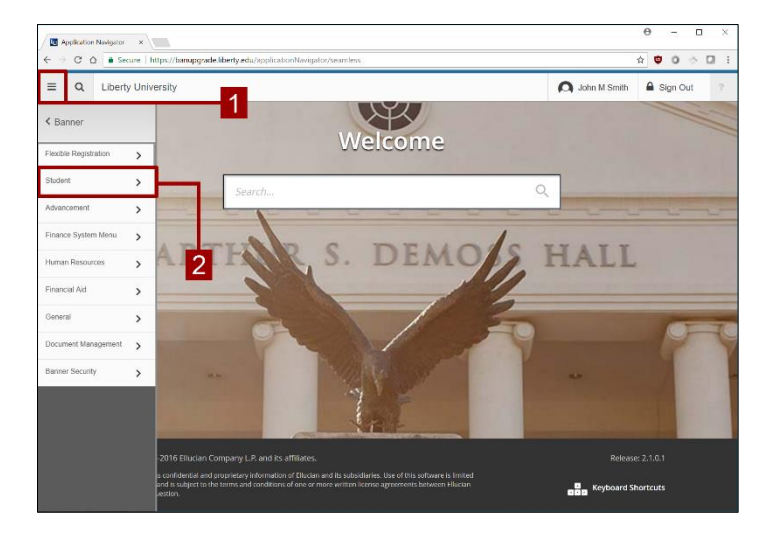

- 1. When you click the Search Menu icon, a menu will pull out on the left, providing you a list of categories.
- 2. These categories represent the first letter of the 7-letter form code.

# **Search Menu by Sub-Category**

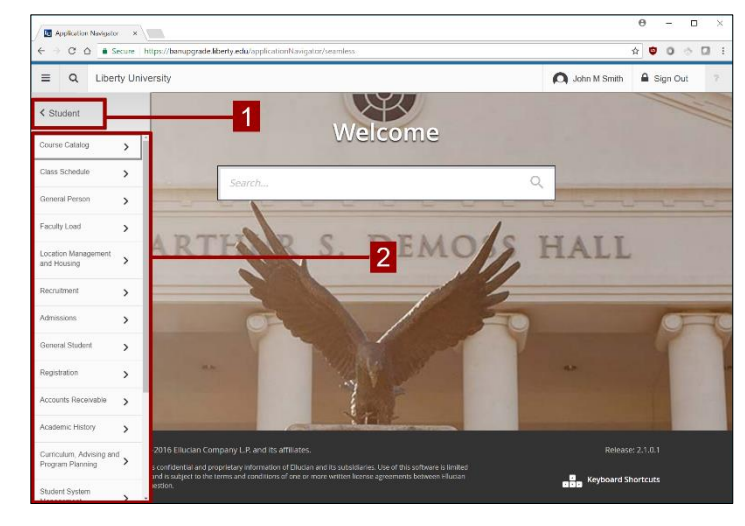

- 1. When you select the main category, a list of sub-categories will appear on the left.
- 2. These categories represent the second letter of the 7-letter form code. Select one of these to list the available forms. Refer to the "Helpful Tips and Tricks" document for further details.

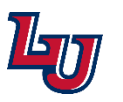